## **Placing a Reservation from the Online Catalogue**

Search for the items you wish to reserve.

Click on the item, bringing all its details to the screen.

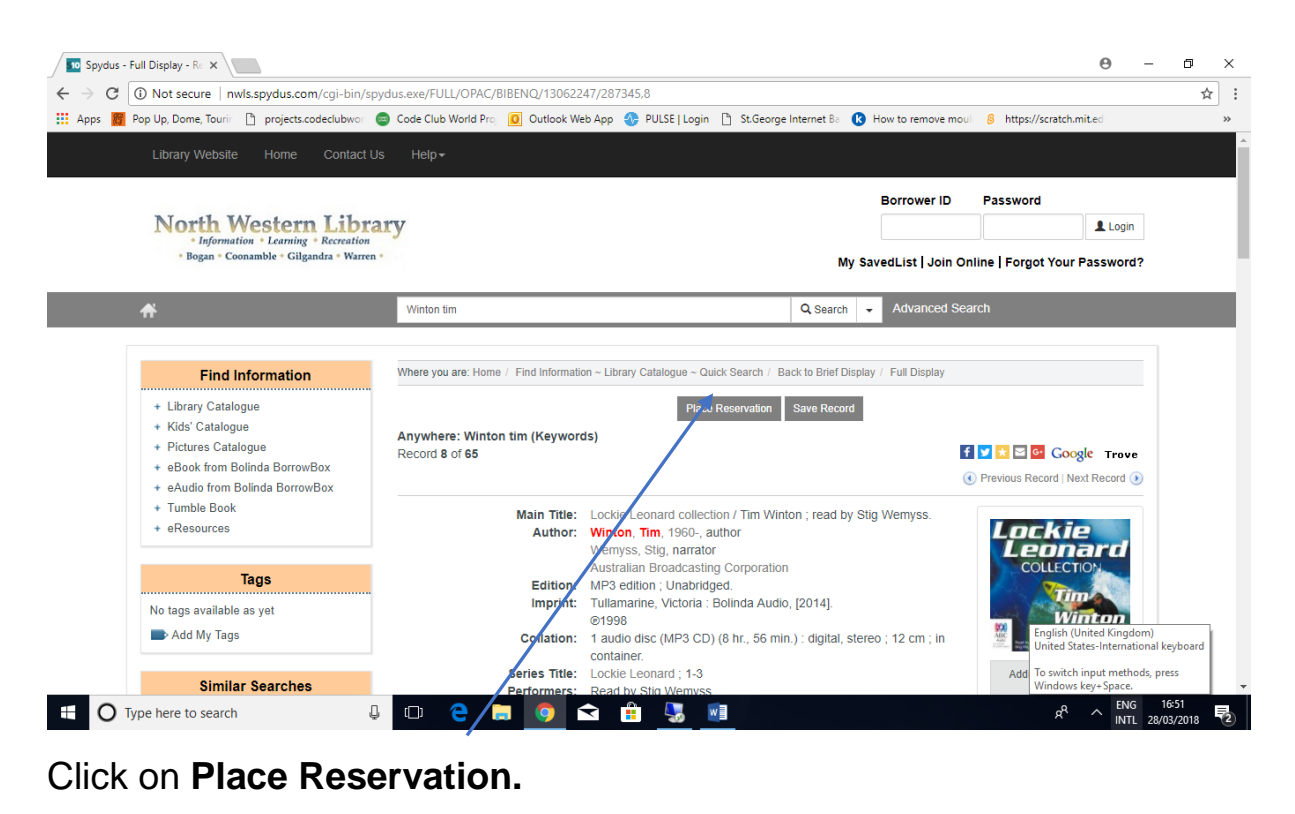

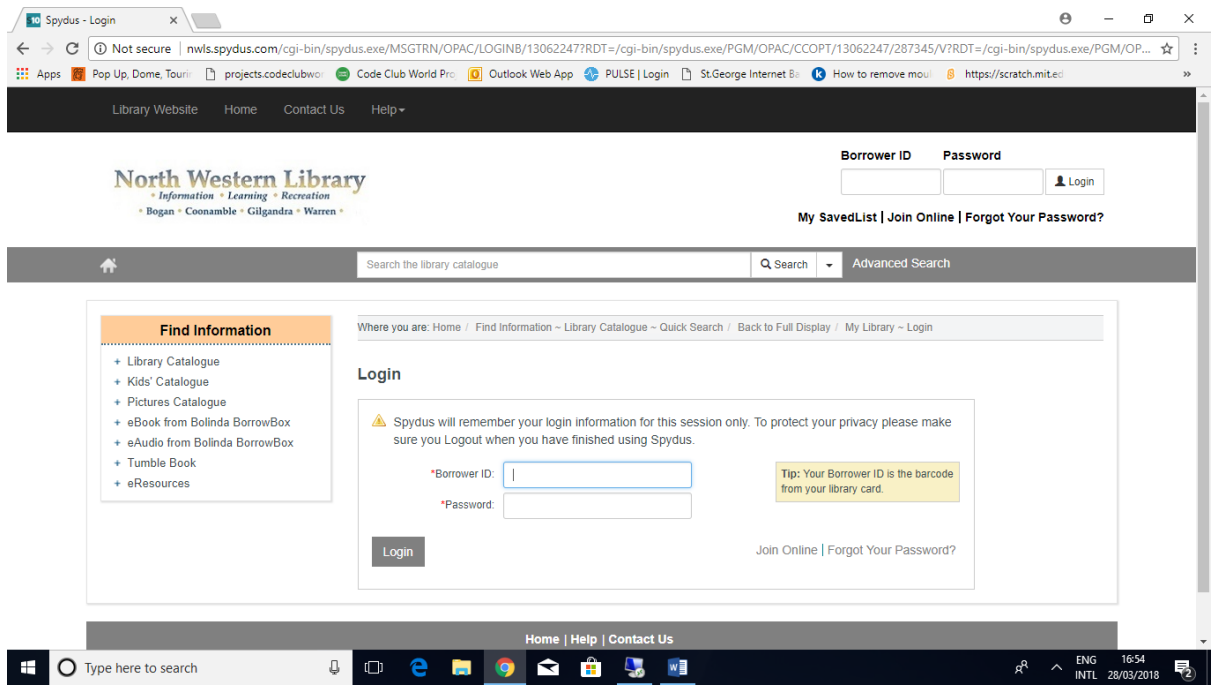

Enter your Borrower ID (library card number) and Password. If you do not know your password, request a password reset from the Library by phoning 6817 8877 or emailing [library@gilgandra.nsw.gov.au.](mailto:library@gilgandra.nsw.gov.au) Click on Login.

## The reservation screen will come next.

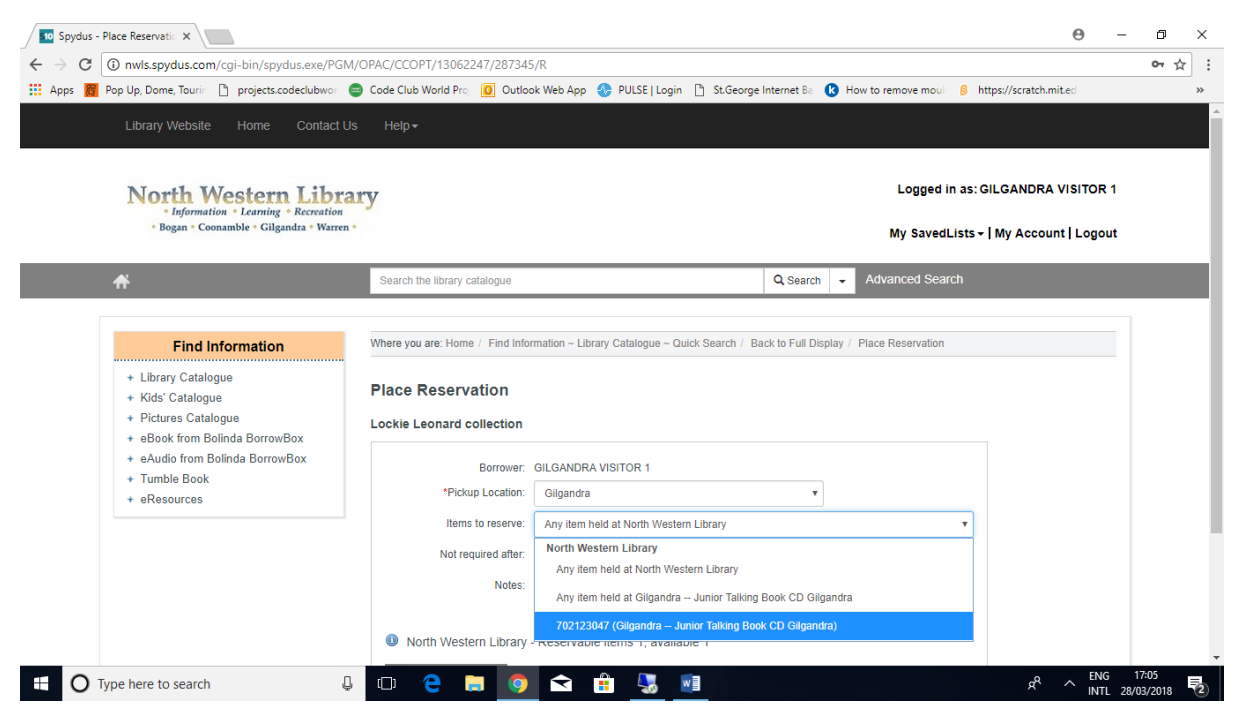

If the option of selecting a copy from Gilgandra is available, please select that.

## Click **Place Reservation**.

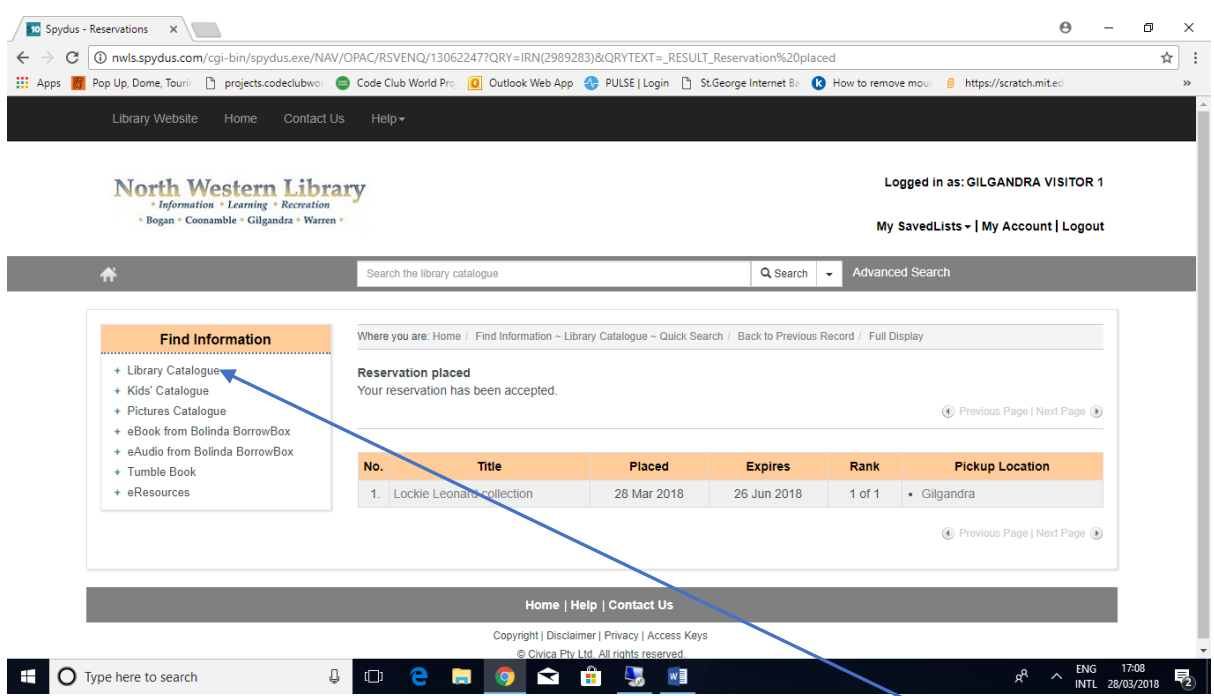

You will get a screen confirming your reservation. Click on **Library Catalogue** to continue searching the online catalogue.